**RAMSEY COUNTY** 

## **Open Enrollment Quick Guide**

### **Getting Ready**

- ⇒ Review your [Open Enrollment materials](https://www.ramseycounty.us/employees/employee-open-enrollment-2021-benefits)
- ⇒ Ask your Department Benefits Representative if you have any questions about your benefit options
- $\Rightarrow$  To facilitate your enrollment, use the [Benefits Enrollment Worksheet](https://www.ramseycounty.us/sites/default/files/Departments/Human%20Resources%20Dept/2020%20Open%20Enrollment%20Worksheet.pdf) to note your election choices **BEFORE** you log on to Summit to avoid timing out in the system before you have saved/submitted your choices

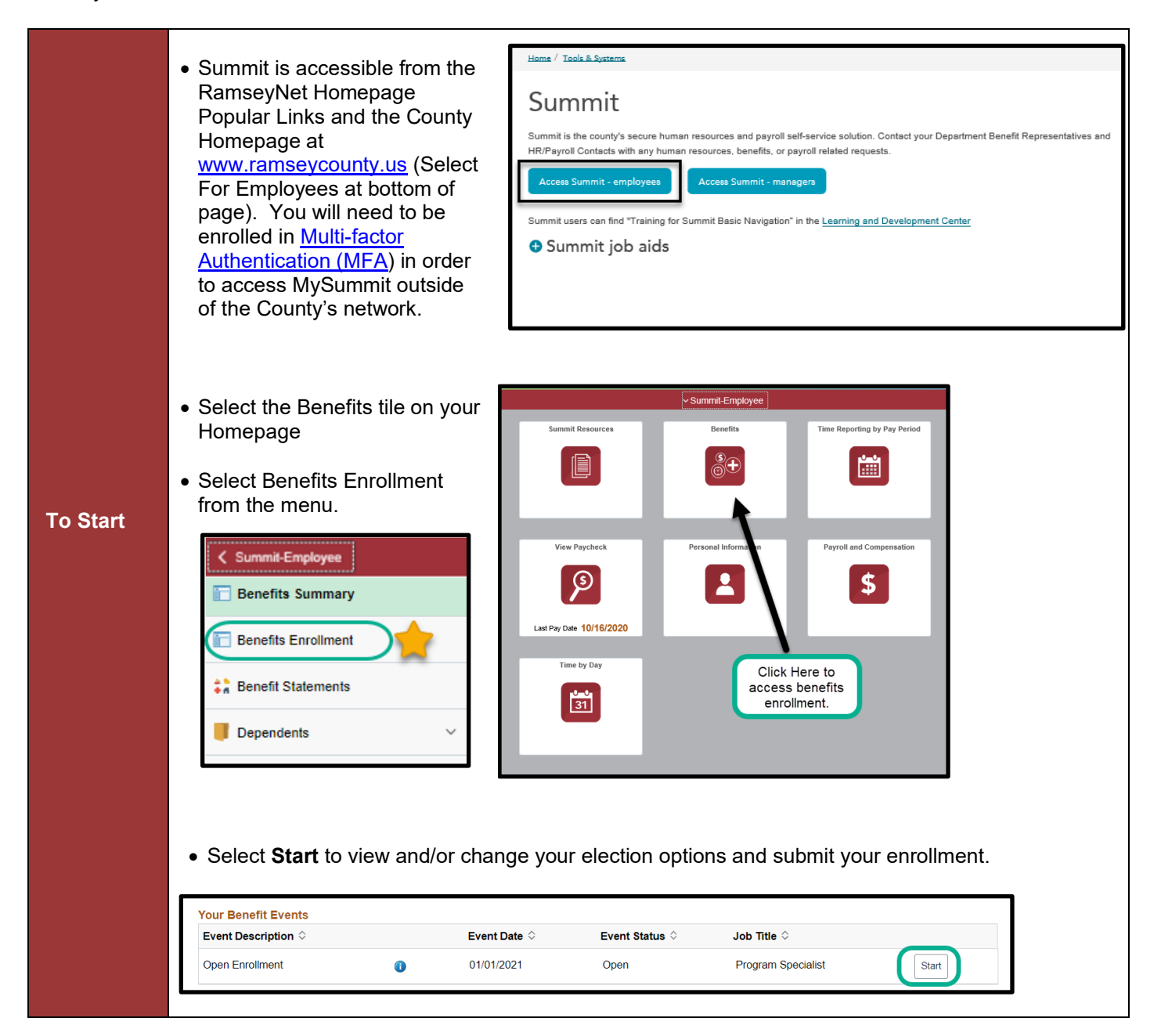

- Visit each step within the Open Enrollment event to review personal, dependent and benefits information.
- The step **2021 Open Enrollment** is the section where you will complete your elections for the coming year.

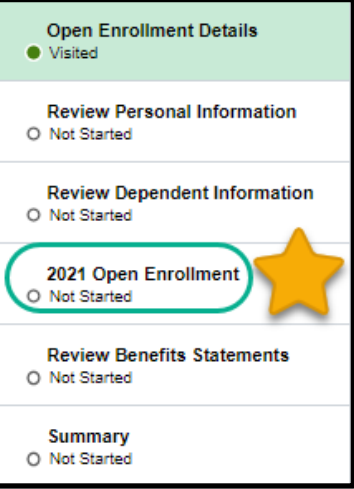

• In the **2021 Open Enrollment** step, select **Review** in each section to update/select your elections.

#### **Reviewing and completing benefit elections.**

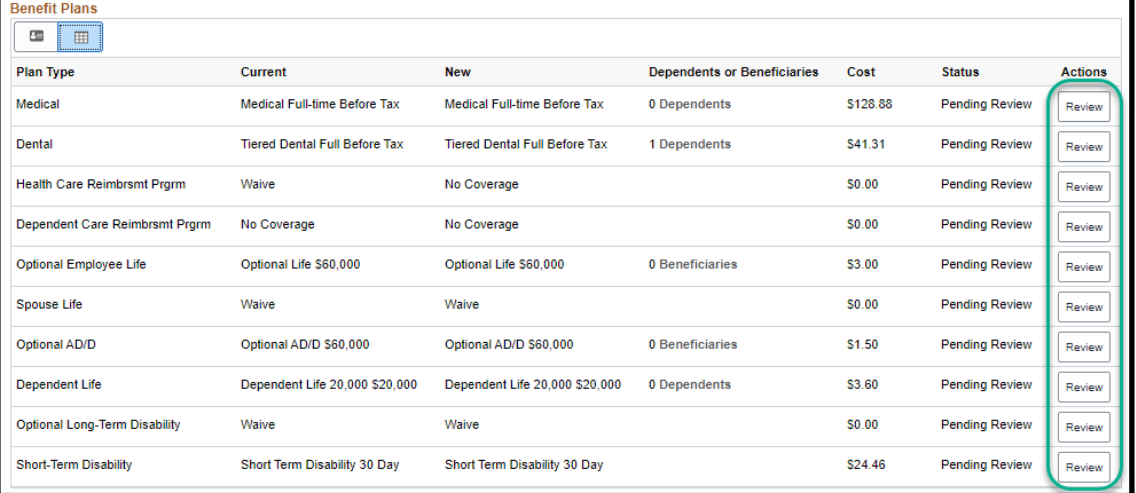

• If applicable based on the benefit plan options, select any dependents you wish to enroll and/or add new dependents using the **Add/Update Dependents** button.

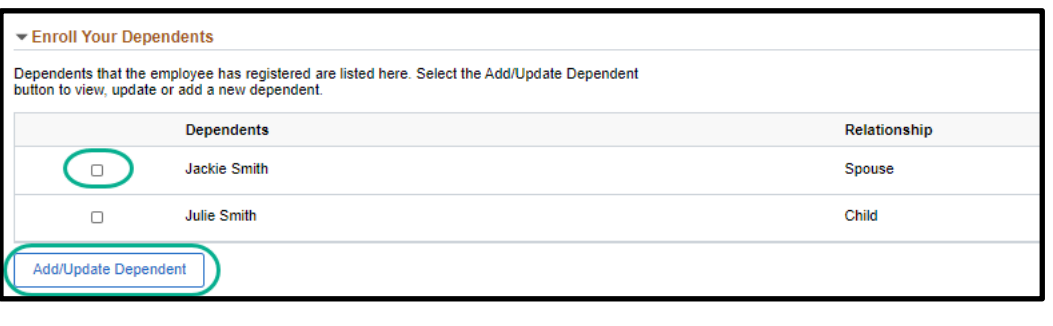

# **RAMSEY COUNTY**

## **Open Enrollment Quick Guide**

• Click **Select** next to the plan you wish to enroll in. If applicable based on the benefit plan options, you will only be able to select a family plan option if you have previously selected a dependent above. To enroll in single coverage, unselect any dependents. To view all available plan options, select the **Overview of All Plans** button.

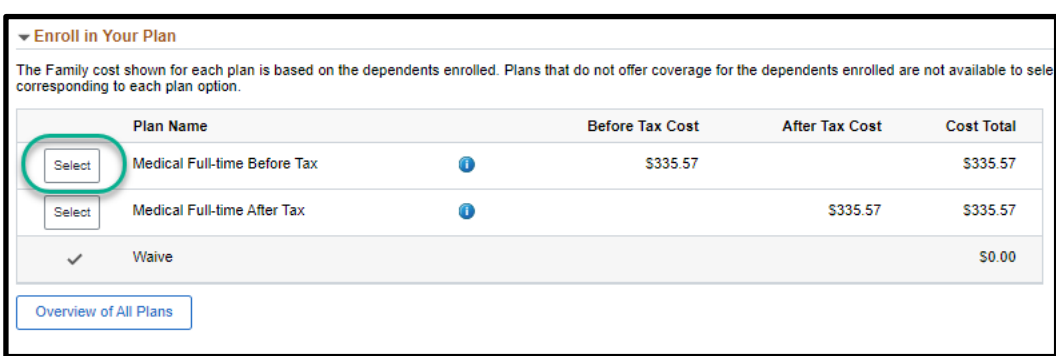

• Select **Done** in the upper right-hand corner to confirm your selection and return to the Benefits Enrollment page.

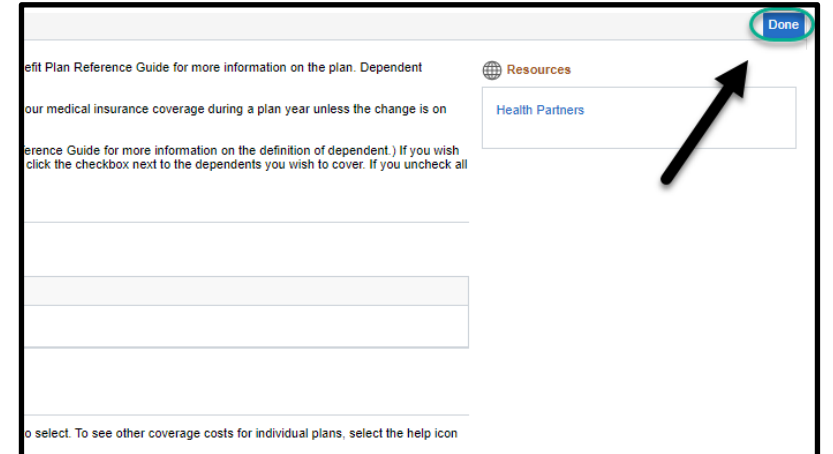

• Once you have completed your open enrollment selections, you may review your elections in Enrollment Summary by selecting **Review Enrollment**. Once satisfied, select **Submit Enrollment**.

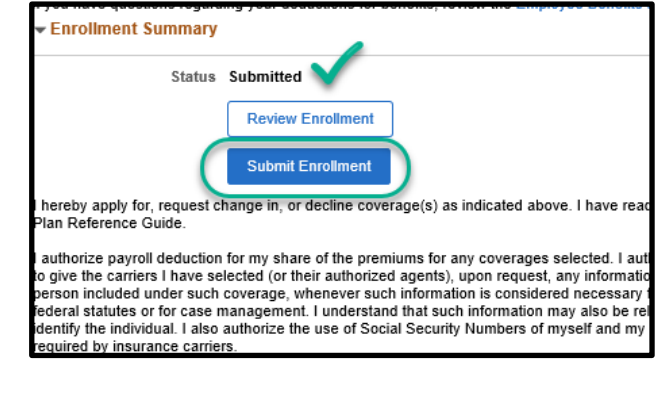

- You may receive error or warning messages. Read these carefully and follow any instructions.
- Your enrollment has now been completed. Select **Done** to return to the Benefits Enrollment Summary. The status of the 2021 Open Enrollment event will change to **Complete.**

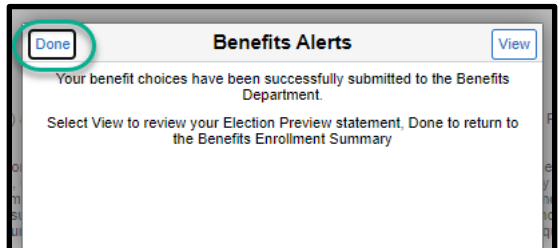

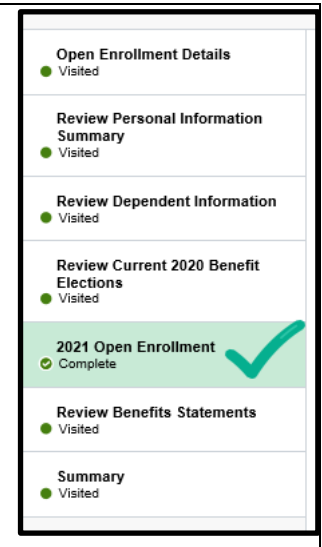

Select Exit in the upper left-hand corner to leave the activity guide. You will see the status of your event has successfully changed to **Submitted**.

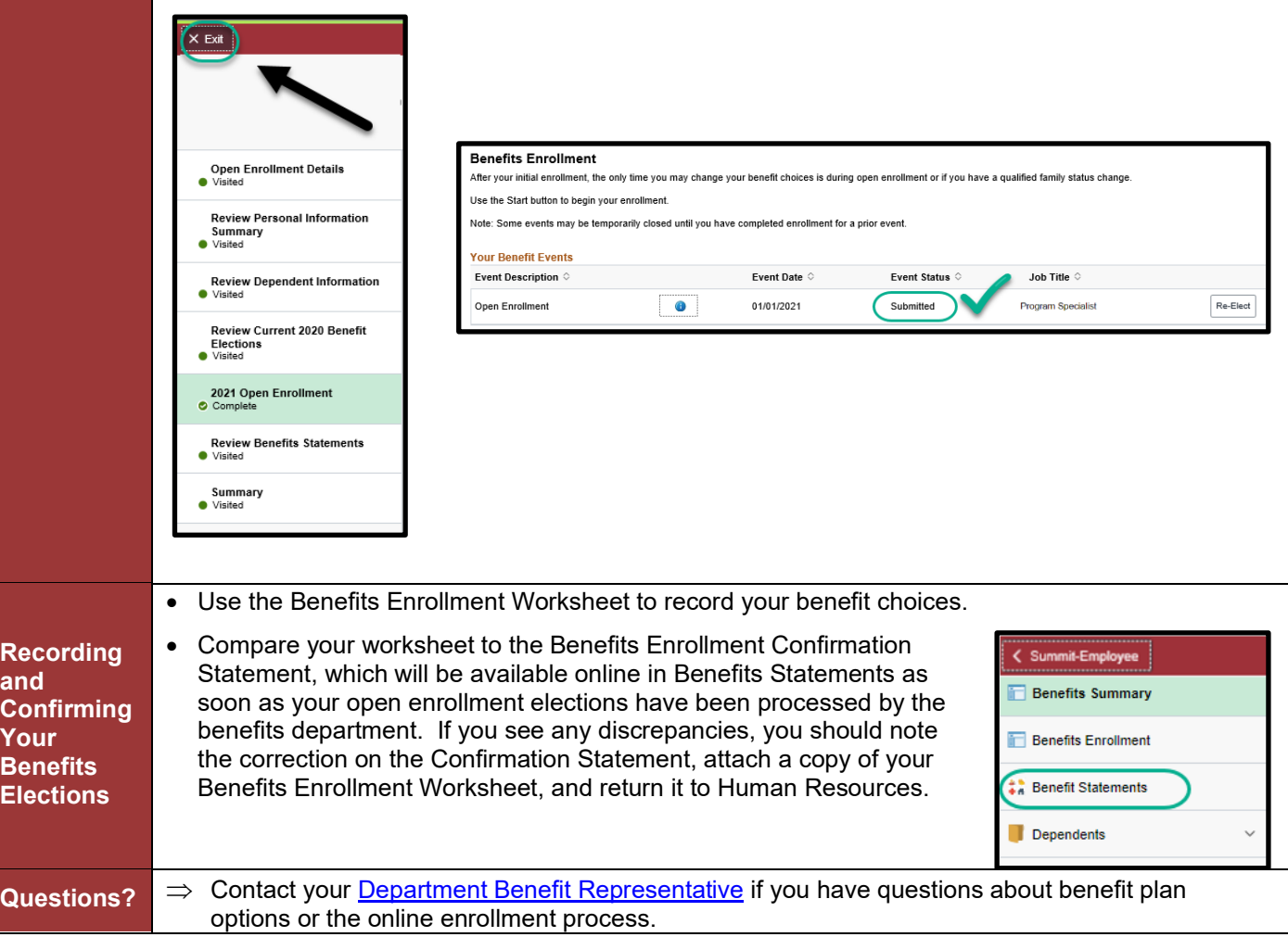